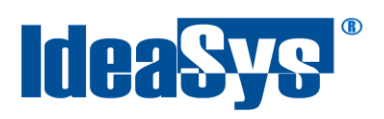

# **Importar Clientes/Proveedores de comercial Manual de Usuario**

**Actualizado por: IdeaSys 06 de Diciembre del 2019 Departamento de Documentación**

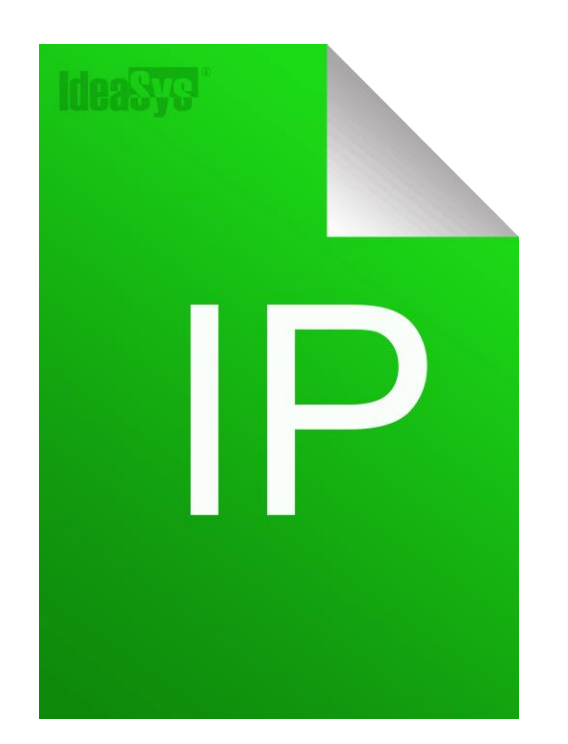

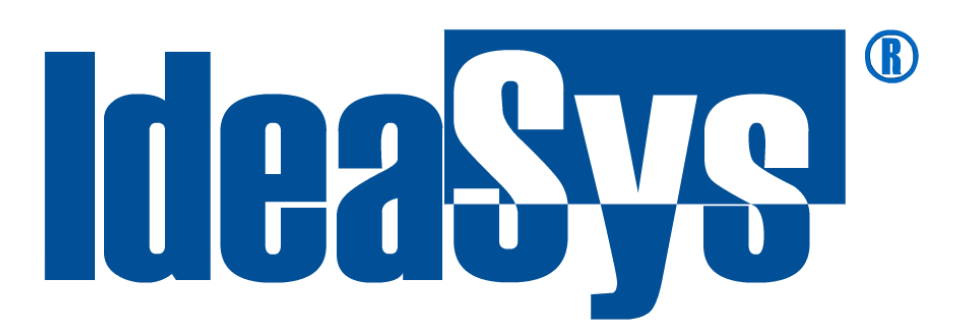

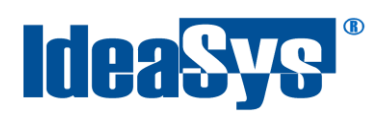

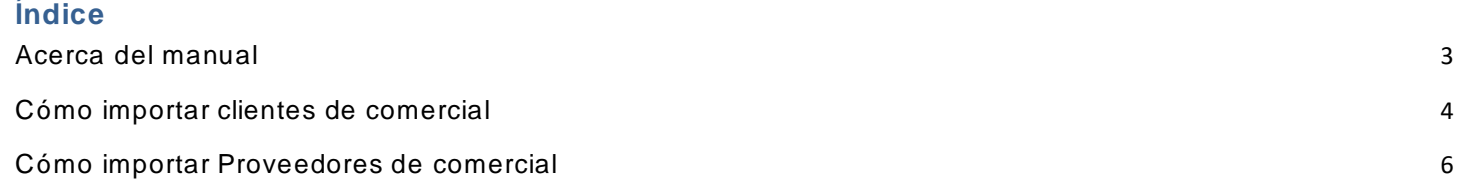

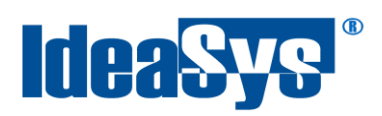

#### **Acerca del manual**

<span id="page-2-0"></span>El presente manual de usuario describe cómo realizar la Importación de Clientes y Proveedores en el Sistema de IdeaPOS. El uso y procesamiento de la información queda bajo responsabilidad del mismo usuario.

Con el objetivo de simplificar, este manual se refiere al programa y su tipo de archivo de hojas de cálculo Microsoft Excel simplemente como Excel. Mismo que es una marca registrada de Microsoft Corporation en EE. UU. así como en otros países.

También se refiere al programa Adobe Reader y su tipo de archivo simplemente como PDF. Adobe Reader es una marca registrada de Adobe Systems Incorporated en Estados Unidos y/o en otros países.

AdminPAQ y CONTPAQi Comercial son marcas comerciales registradas de COMPUTACIÓN EN ACCIÓN, S.A. DE C.V.

Para mayor información relacionada con IdeaSys o IdeaPOS, contáctenos en el teléfono:

(33) 200 201 40,

O visite nuestro sitio web https://www.ideasys.com.mx/contacto.htm

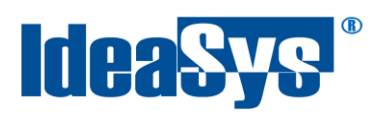

# <span id="page-3-0"></span>**Cómo importar clientes de comercial**

Para realizar la importación de datos, al ingresar al sistema, ir al apartado de **Clientes >> Clientes Adminpaq.**

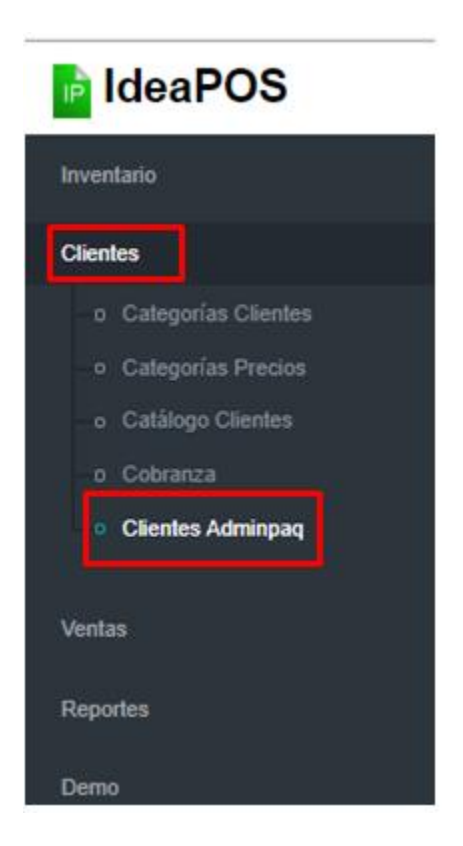

(Fig. 1)

Se mostrará en pantalla los siguientes botones (Fig. 2).

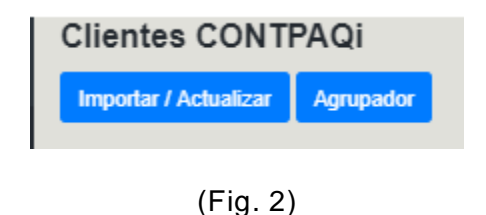

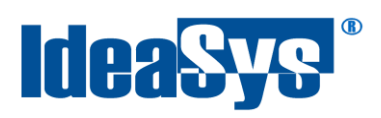

El botón de Importar/Actualizar, cuenta con dos funciones: Importar el listado de los clientes de CONTPAQi Comercial ó actualizar los clientes que sean seleccionados, para obtenerlos del sistema IdeaPOS. Visualmente estarán marcados con color verde los actualizados. (Fig. 3)

En caso de que exista modificación de algún cliente en CONTPAQi Comercial, con el botón **Importar/Actualizar,** se actualizará en la tabla de información; estos se mostrarán de color gris.

(Fig. 3)

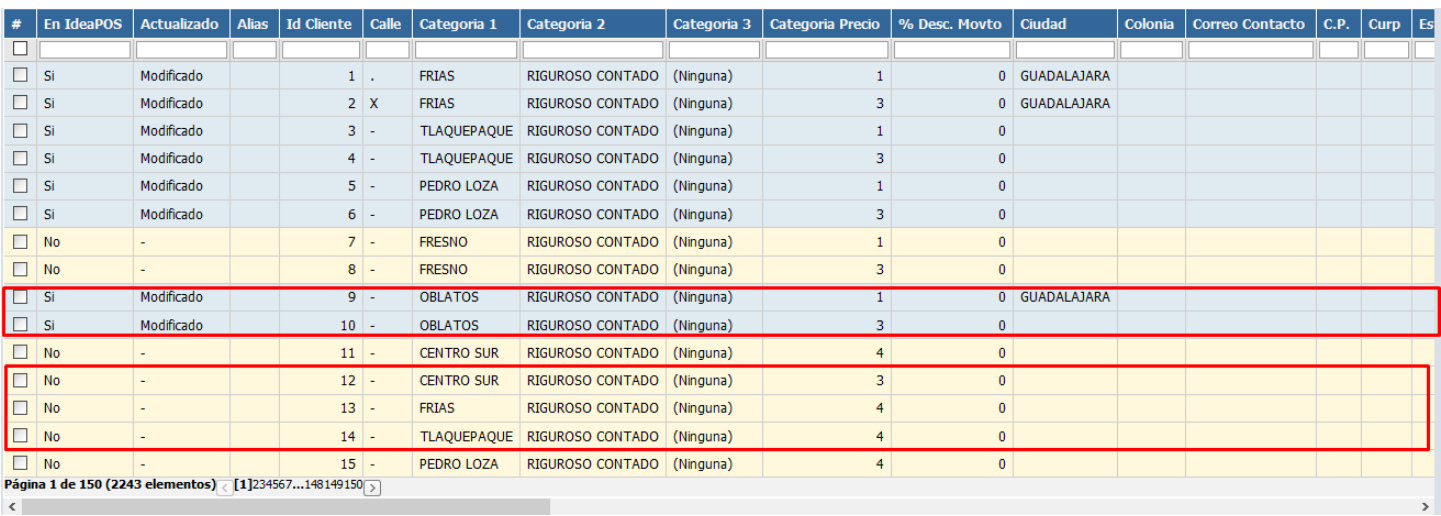

(Fig. 3)

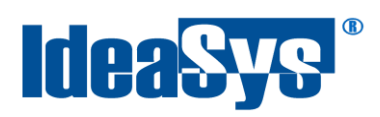

### <span id="page-5-0"></span>**Cómo importar Proveedores de comercial**

Para realizar la importación de datos, al ingresar al sistema, ir al apartado de **Clientes/Proveedores >> Proveedores comercial.(**Fig.4)

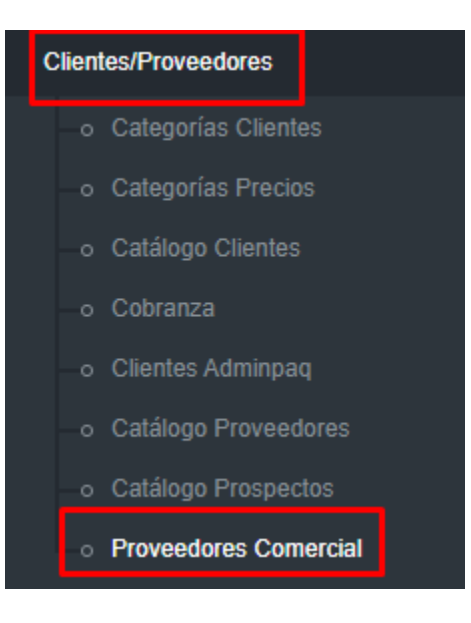

(Fig.4)

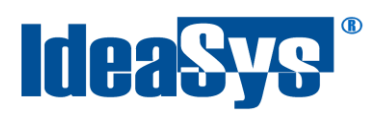

En el cual desplegará una serie de opciones de las cuales se debe elegir Proveedores Comercial. (Fig.5).

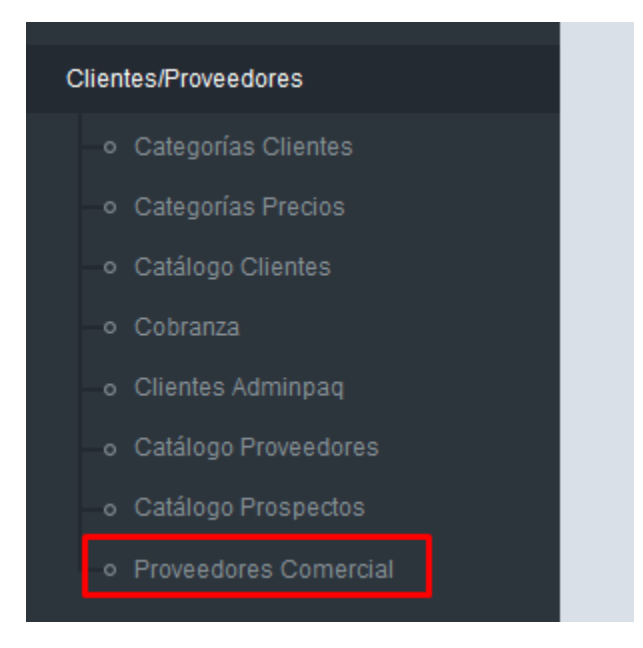

(Fig.5)

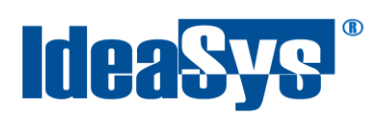

Cuando se ingrese a la opción de Proveedores Comercial, mostrará en la página información general sobre los proveedores como son Razón social, IdProveedor de Comercial, Categorías, etc., imagen (Fig.6.)

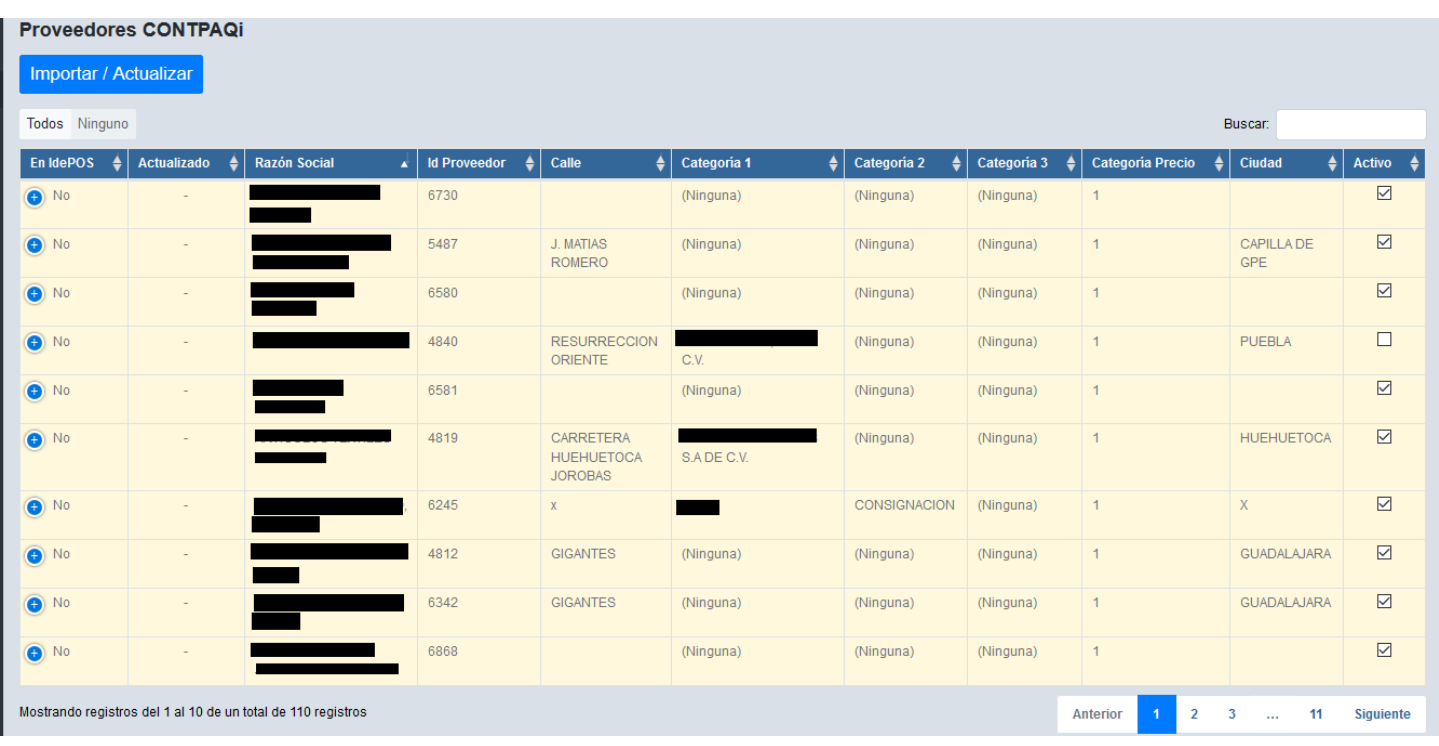

(Fig.6)

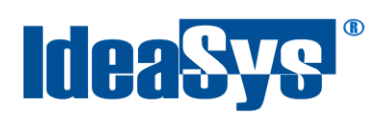

También muestra si el proveedor está activo o no, importante en la columna con nombre "En IdeaPOS" se muestra si el proveedor está importado en IdeaPOS.(Fig.7).

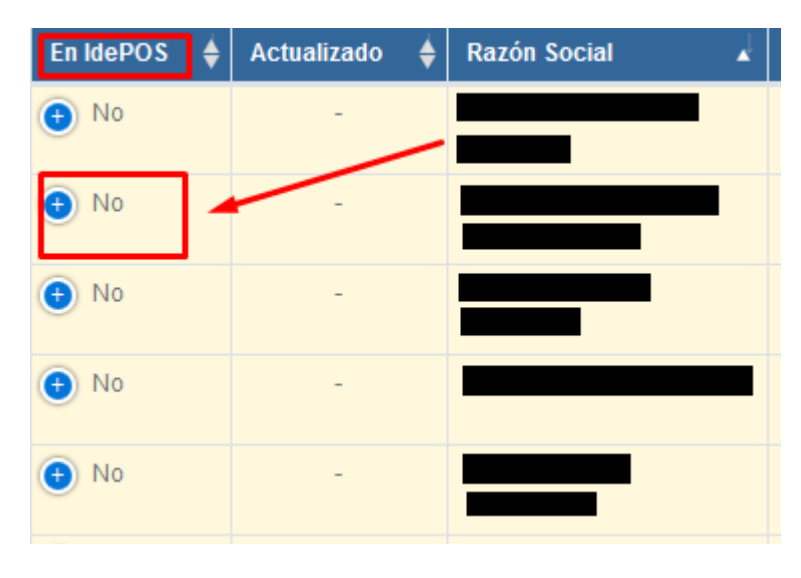

(Fig.7)

Si el campo está en "No" quiere decir que el Proveedor no está importado en IdeaPOS, por lo cual se podrá importar para que esté sincronizado con los datos de comercial.

Al dar clic en la figura de + se desplegará información adicional sobre el registro de Proveedor.(Fig.8) y (Fig.9).

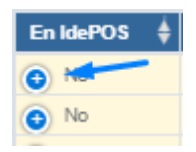

(Fig.8)

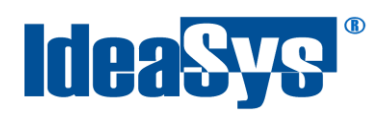

## Información Proveedor desplegada (Fig.9)

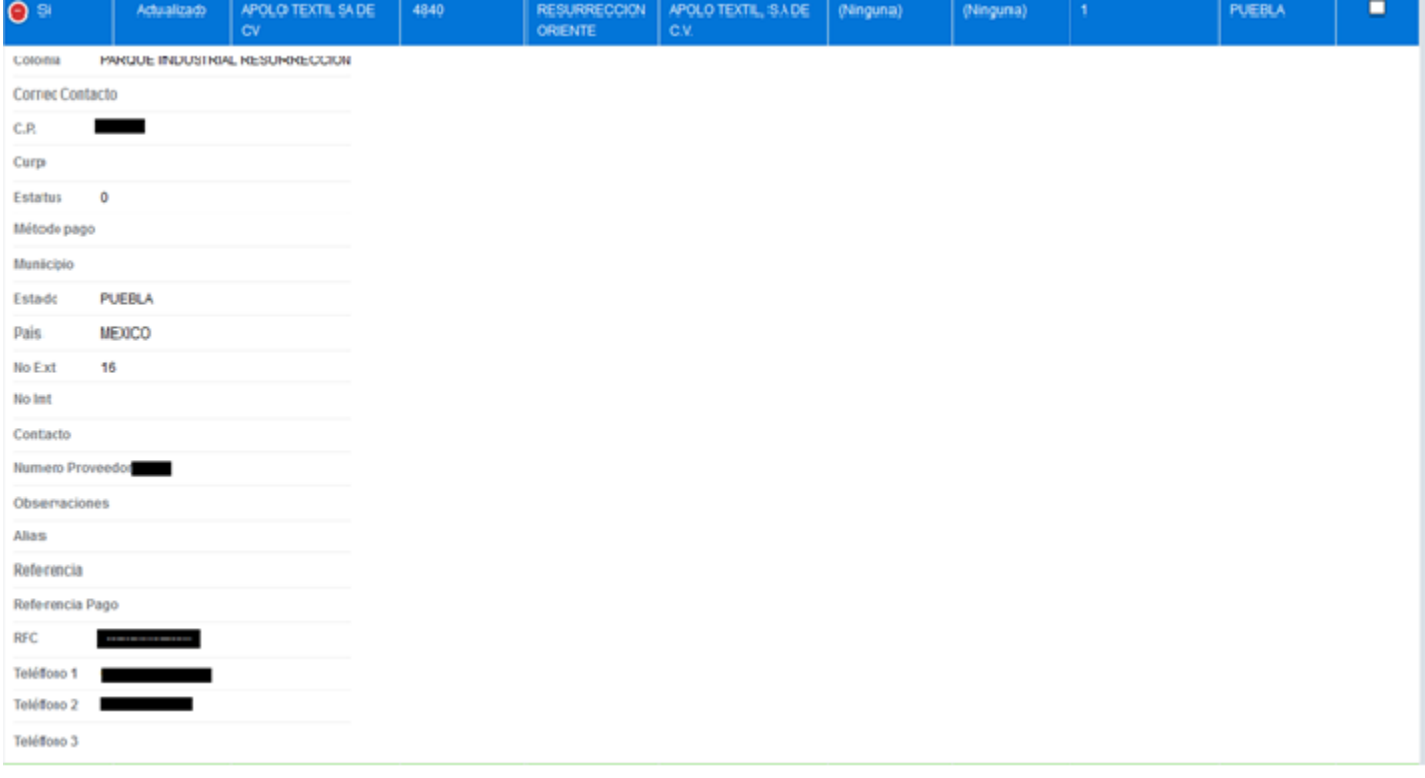

(Fig.9)

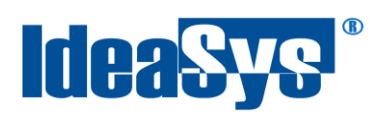

Hay dos formas de importar proveedores, una puede realizarse de forma masiva o bien de forma individual.

De forma individual eligiendo proveedor por proveedor, dando clic en cada uno de ellos dependiendo cuales se quieran importar. Queda seleccionado cuando se remarque de azul la fila del proveedor, como se muestra en la imagen (Fig.10), y después dar clic al botón "importar/actualizar".

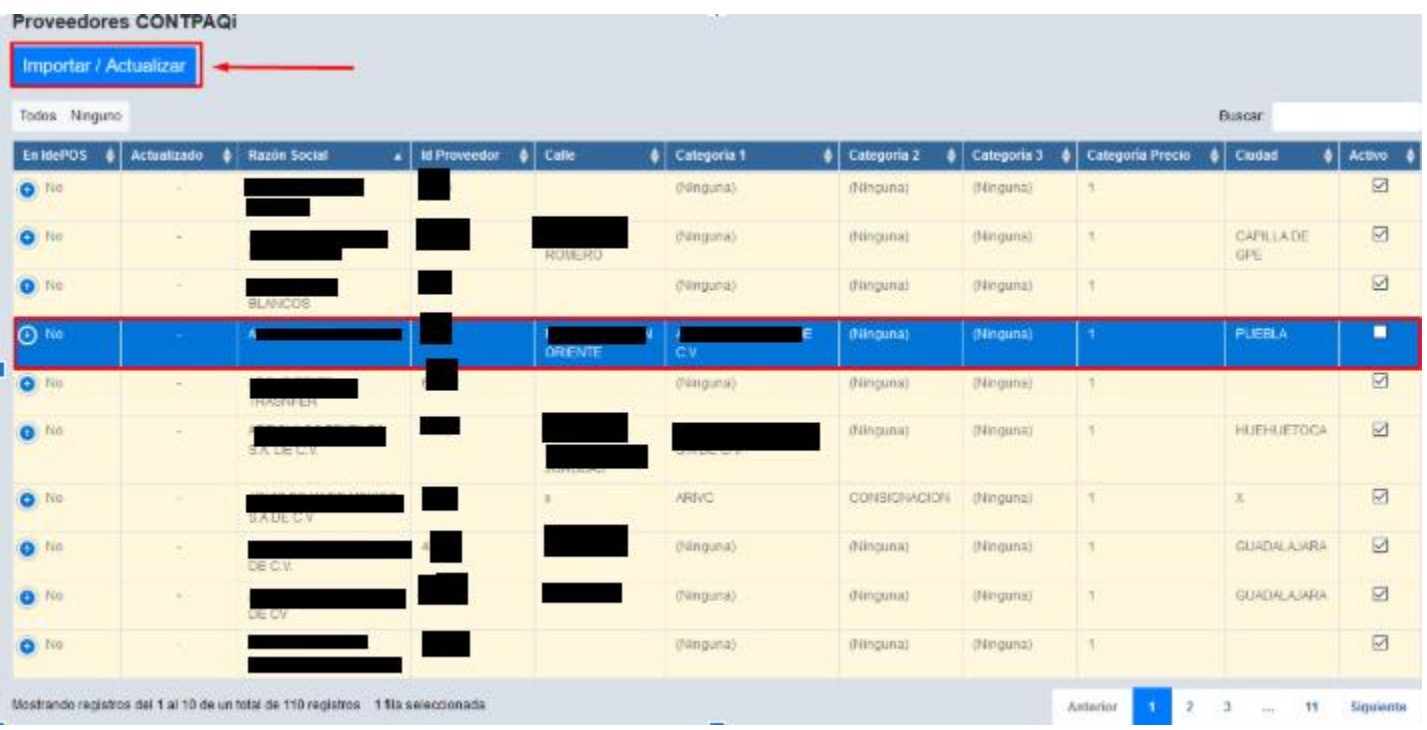

(Fig.10)

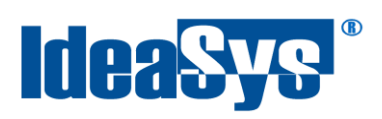

Aparecerá una ventana que dirá cargando, en ese momento se procesa la importación de los registros seleccionados, al finalizar cambia el registro de color (Fig.11), donde se puede observar que los proveedores marcados con verde son los que fueron seleccionados previamente (Fig.10), los cuales se importaron a IdeaPOS correctamente. Ahora en la parte de la columna "En IdeaPOS" podemos ver que ya aparece SI, por que ya fueron importados.

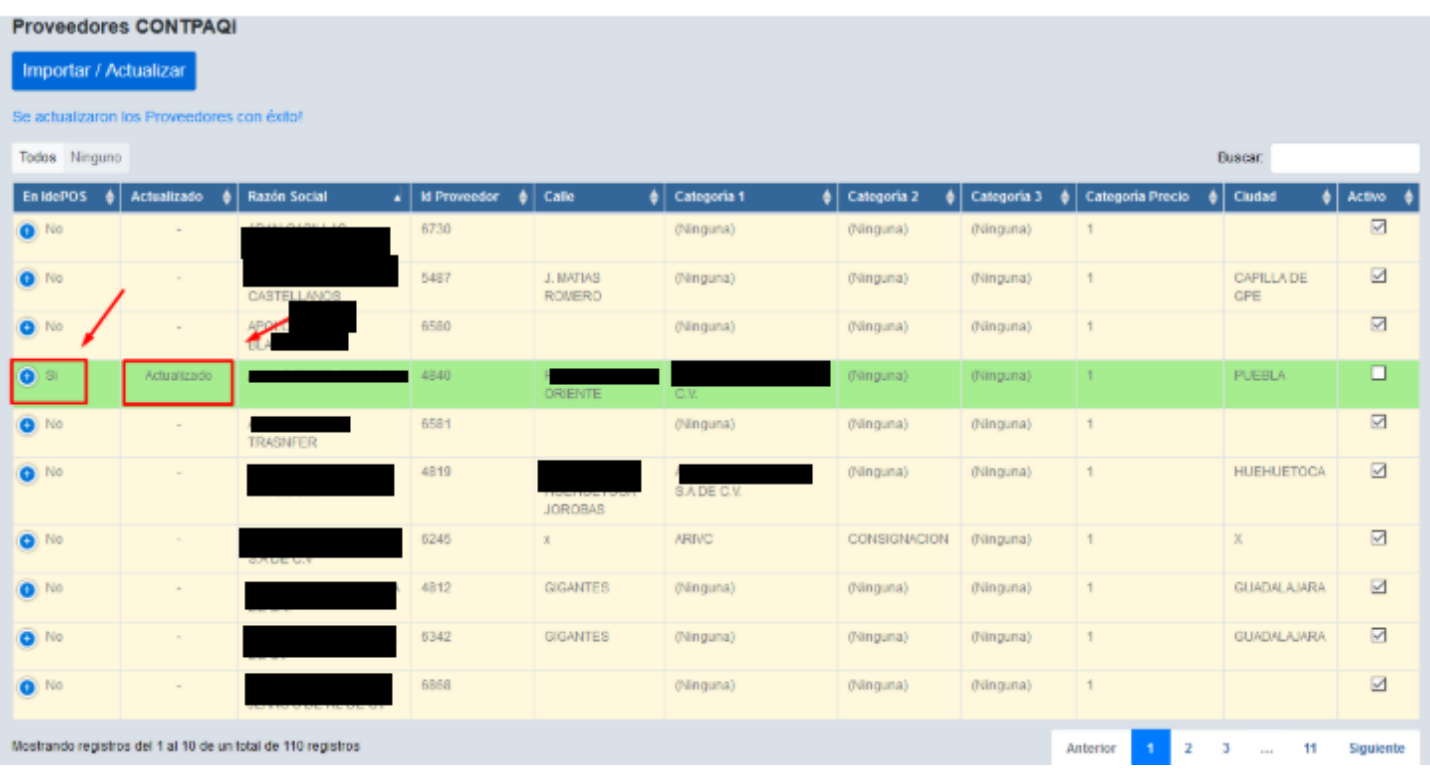

(Fig.11)

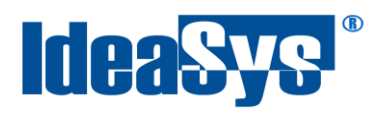

La segunda Forma de importar es de forma masiva, en la cual en la parte superior derecha se ven dos botones Todos y Ninguno.(Fig.12).

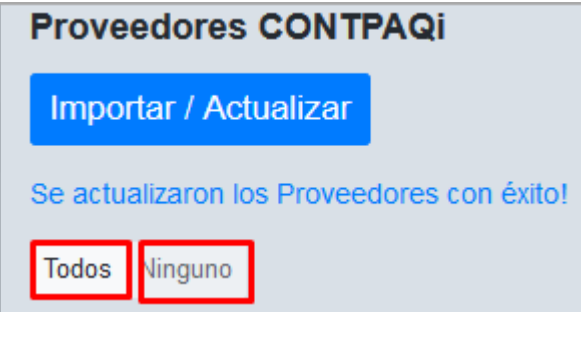

(Fig.12)

En el cual si realiza la acción de dar clic a todos (Fig.13), se selecciona todos los proveedores que se tienen en el listado.

| Importar / Actualizar                      |              |                                                                                      |                     |         |                      |                      |             |                              |                          |          |  |
|--------------------------------------------|--------------|--------------------------------------------------------------------------------------|---------------------|---------|----------------------|----------------------|-------------|------------------------------|--------------------------|----------|--|
| Se actualizaron los Praveedores con éxito! |              |                                                                                      |                     |         |                      |                      |             |                              |                          |          |  |
| Todos Ninguno<br>Busear.                   |              |                                                                                      |                     |         |                      |                      |             |                              |                          |          |  |
| En idencis                                 | Actualizado  | Razón Social                                                                         | - Id Proveedor<br>٠ | Calle   | <b>O</b> Categoria 1 | <b>O</b> Categoria 2 | Categoria 3 | Categoria Precio             | Cluded<br>٠              | Activo   |  |
| $\odot$ $\mu$ m                            |              | <b>VILLGAS</b>                                                                       |                     |         | (Ninguna)            | (Ninguma)            | (Ningima)   |                              |                          | ы        |  |
| $O$ No.                                    |              | and that I see below to the fact                                                     |                     |         | (Ninguna).           | (Ninguna)            | (Ningana)   |                              | CAPILLA DE<br><b>CFE</b> | ø.       |  |
| O <sub>No</sub>                            | marian.      |                                                                                      |                     |         | (Ninguna)            | (Nicquna)            | (Ninguna)   | ٠                            |                          | 冒        |  |
| ⊙ ৯                                        | Actualizado  |                                                                                      |                     |         |                      | (Neguna)             | (Neguna)    | п                            | <b>PUEBLA</b>            | п        |  |
| $O$ <sup>Hb</sup>                          | <b>START</b> |                                                                                      |                     |         | (Ninguna)            | (Ninguna)            | (Nincuna)   |                              |                          | ы        |  |
| ⊙ 140                                      |              |                                                                                      |                     | JORDBAS | <b>GUILDE WIR</b>    | (Ninguna)            | (Neguna)    | ٠                            | <b>HUEHUETOCA</b>        | м        |  |
| 0 110                                      |              | <b>WITHOUT MORE</b>                                                                  |                     |         | <b>AROVC</b>         | CONSIGNACION         | (Ninguna)   | ٦                            | ×                        | 酉        |  |
| O Nn                                       | <b>START</b> | <b>ARCHIVE</b>                                                                       |                     |         | <b>INinguna</b>      | (Ningsma)            | (Ninguna)   | ٠                            | GUADALAJARA              | 匶        |  |
| $\Theta$ No.                               |              | DESW                                                                                 |                     |         | (Ninguna)            | (Ninguna)            | (Ninguna)   |                              | <b>GUADALAJARA</b>       | 富        |  |
| $\odot$ 140                                | $\sim$       |                                                                                      |                     |         | (Ninguna)            | (Ninguna)            | (Ninguna)   | $\mathbf{1}$                 |                          | 專        |  |
|                                            |              | Mostrando registros del 1 al 10 de un total de 110 registros 110 titas seleccionadas |                     |         |                      |                      |             | ٠<br>Ambutor<br>$\mathbf{2}$ | 11<br>$\pm 3.4$          | Squiente |  |

(Fig.13)

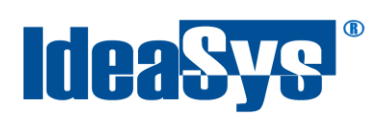

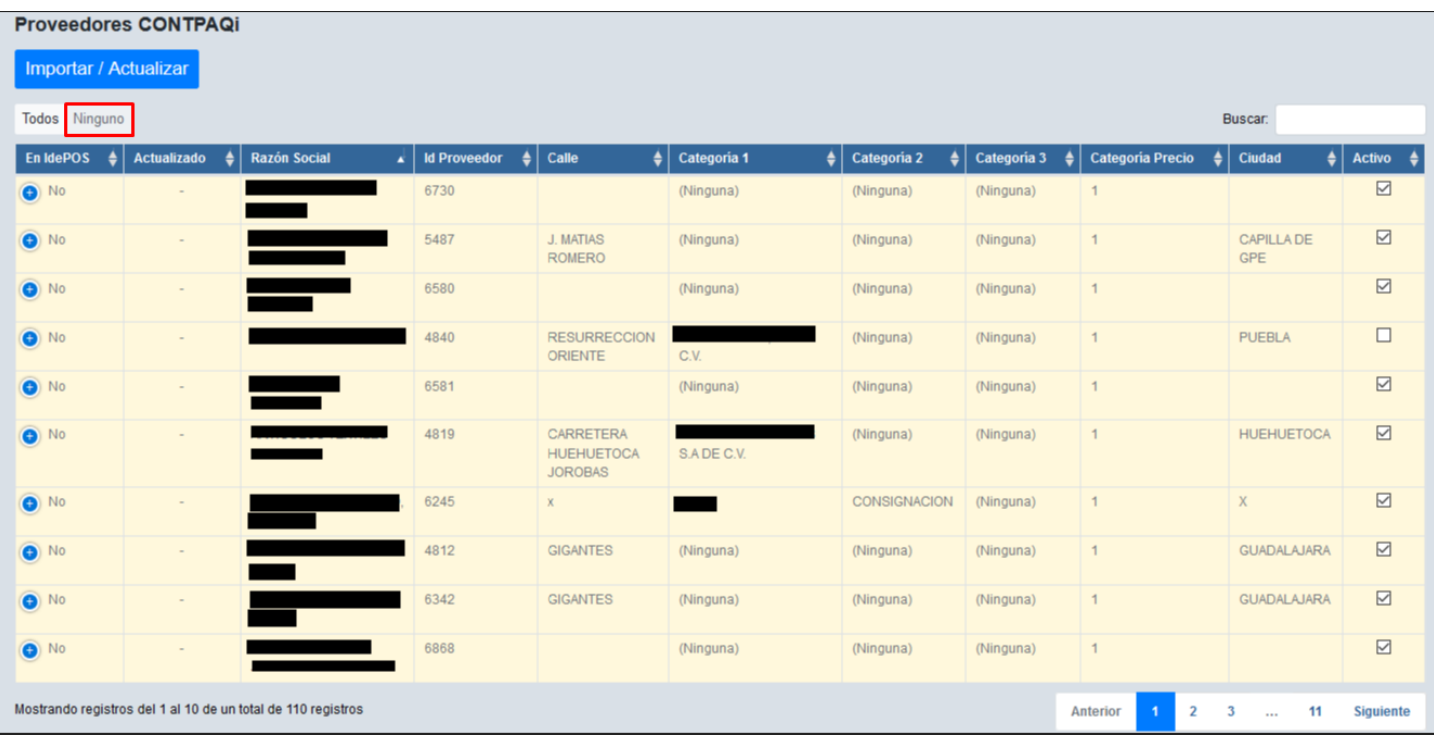

Al dar clic en la opción Ninguno, deselecciona todos los proveedores (Fig.14).

(Fig.14).

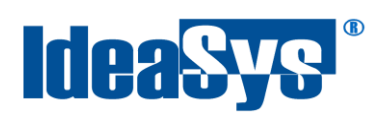

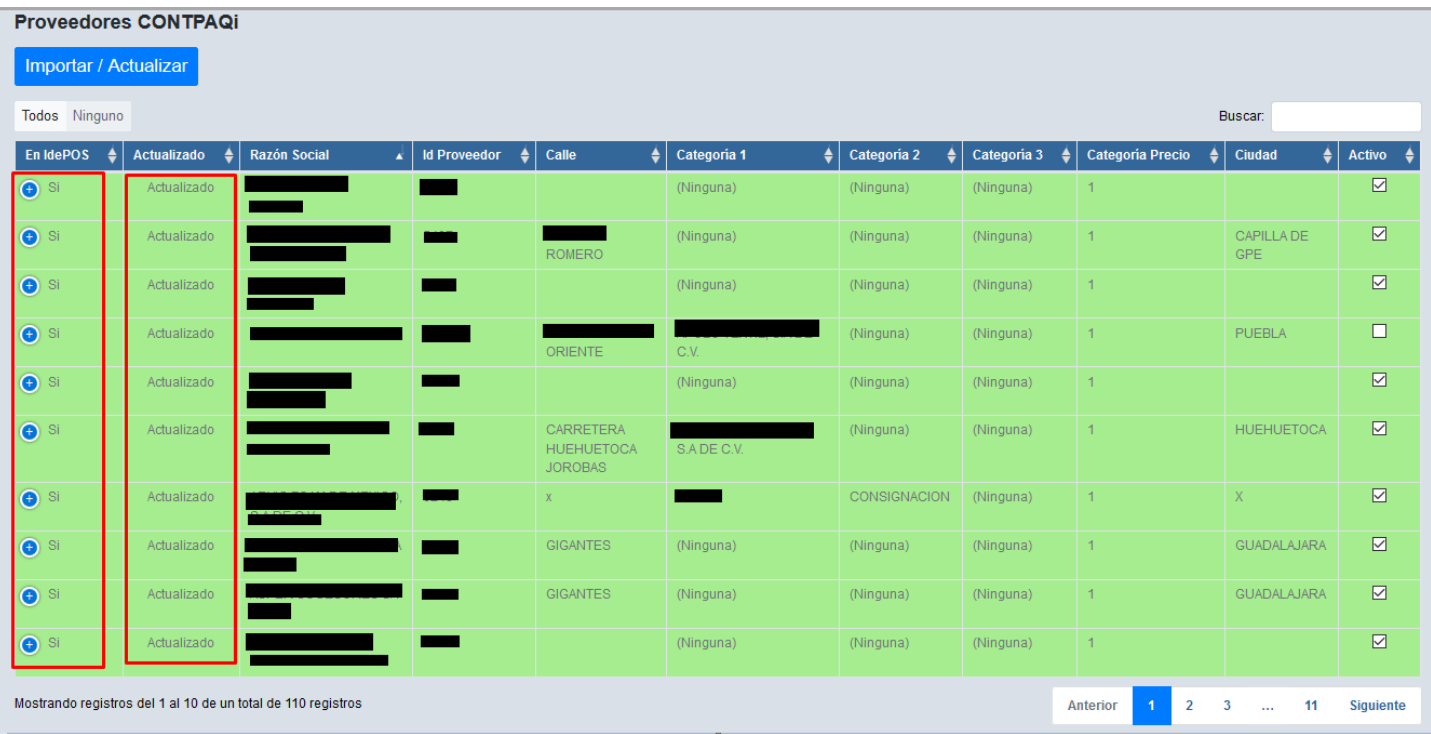

Al dar clic en Importar se importaran todos los proveedores (Fig.15).

(Fig.15)

**Nota**: Si los registros seleccionados ya habían sido importados a IdeaPOS previamente, y se aplica "importar/actualizar", se actualiza aquellos campos de cada registro que se hayan modificado en Comercial, con esto, el proceso funciona para importar Proveedores nuevos y actualizar Proveedores ya existentes con cambios en Comercial.

De esta manera se realiza la importación de los Proveedores en este módulo.